# $\leq$  SCLERA | Audatex

## **Qapter ME**

Инструкция по использованию

**SOLERA CONFIDENTIAL INFORMATION** 

### **Содержание**

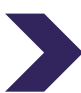

#### 1. Авторизация

- ➢ 1.1. Приветствие, выбор страны
- ➢ 1.2. Политика конфиденциальности и авторизация в приложении

2. Меню

#### 3. Работа С делами, Список дел

- ➢ 3.1. Список дел
- ➢ 3.2. Регистрация нового дела
- ➢ 3.3. Фильтр дел, поиск дел
- ➢ 3.4. Прием дела
- ➢ 3.5. Отправка дела

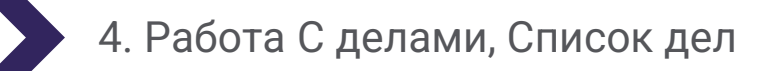

- ➢ 4.1. Детали дела
- ➢ 4.2. VIN номер
- ➢ 4.3. Круговой осмотр ТС
- ➢ 4.4. Фотографирование
- ➢ 4.5. Просмотр и редактирование фото
- ➢ 4.7. Использование модуля Автоматизированной оценки (Visual Intelligence)

5. Настройки

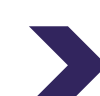

#### 6. Системные требования

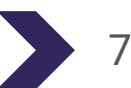

7. Ссылки На Приложение

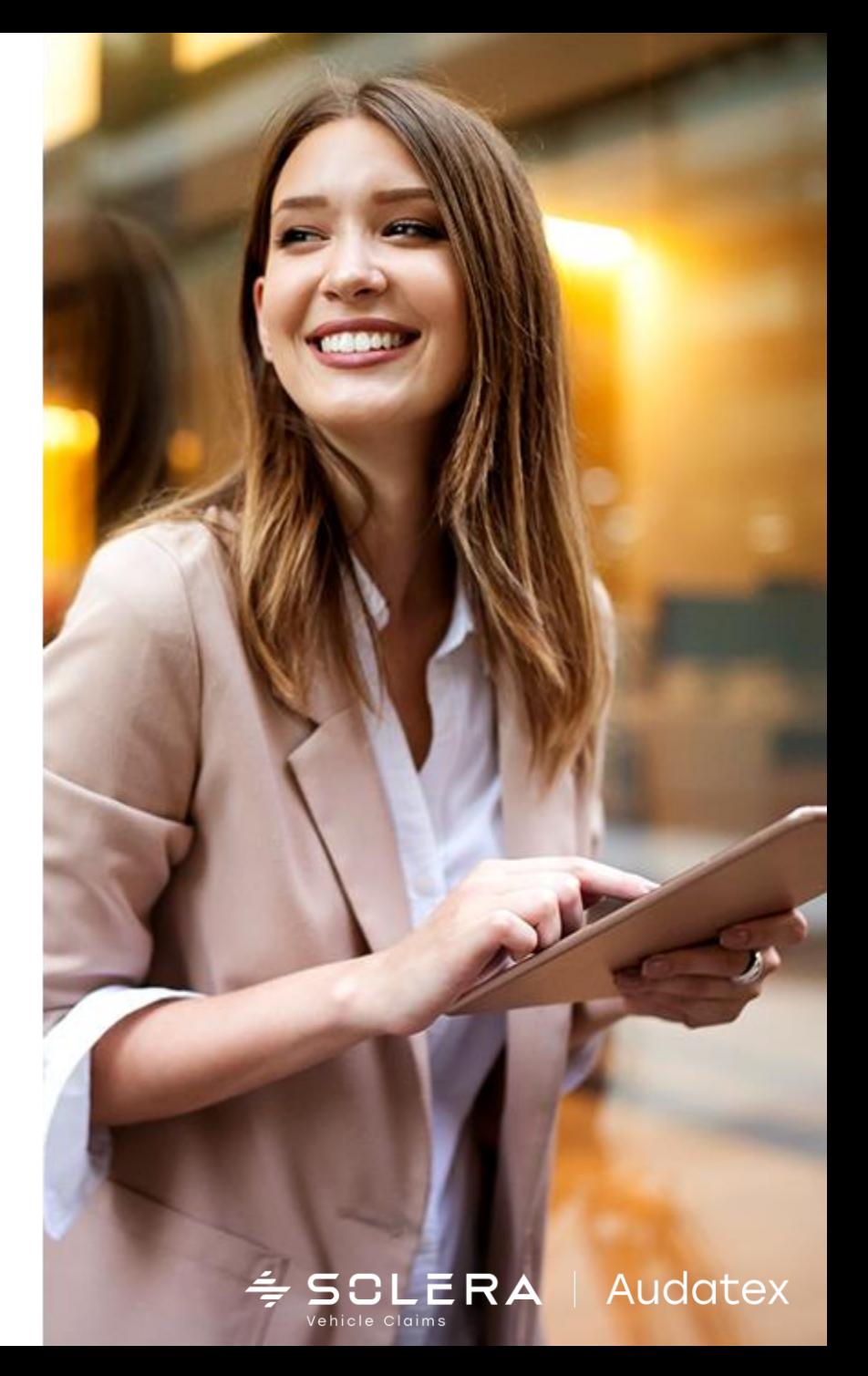

### **1.1. Авторизация, выбор страны**

#### При первом запуске приложения на экране приветствия необходимо выбрать страну в которой находится пользователь

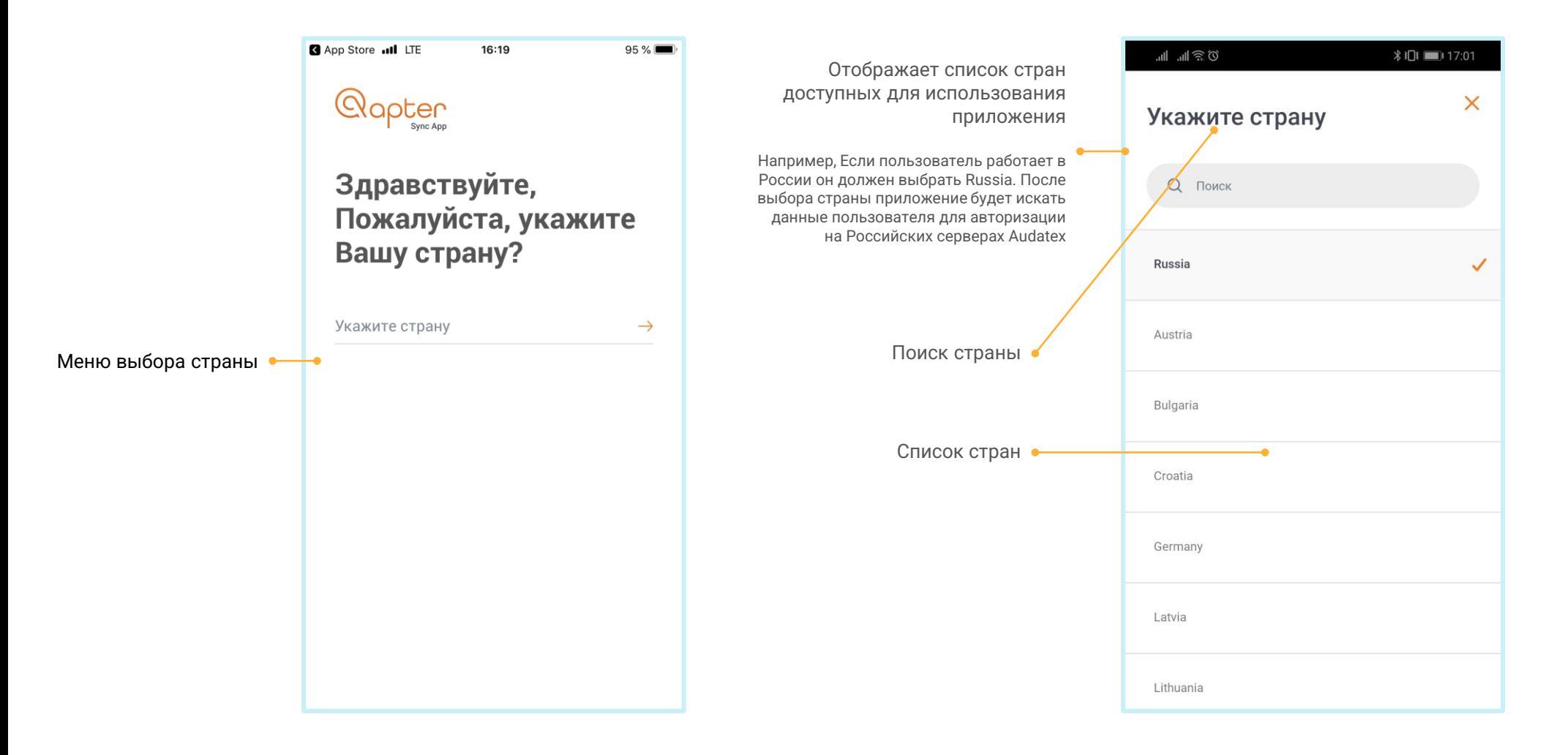

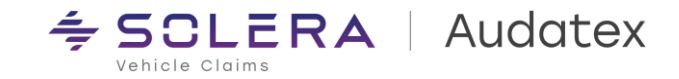

### **1.2. Политика конфиденциальности, вход в приложение**

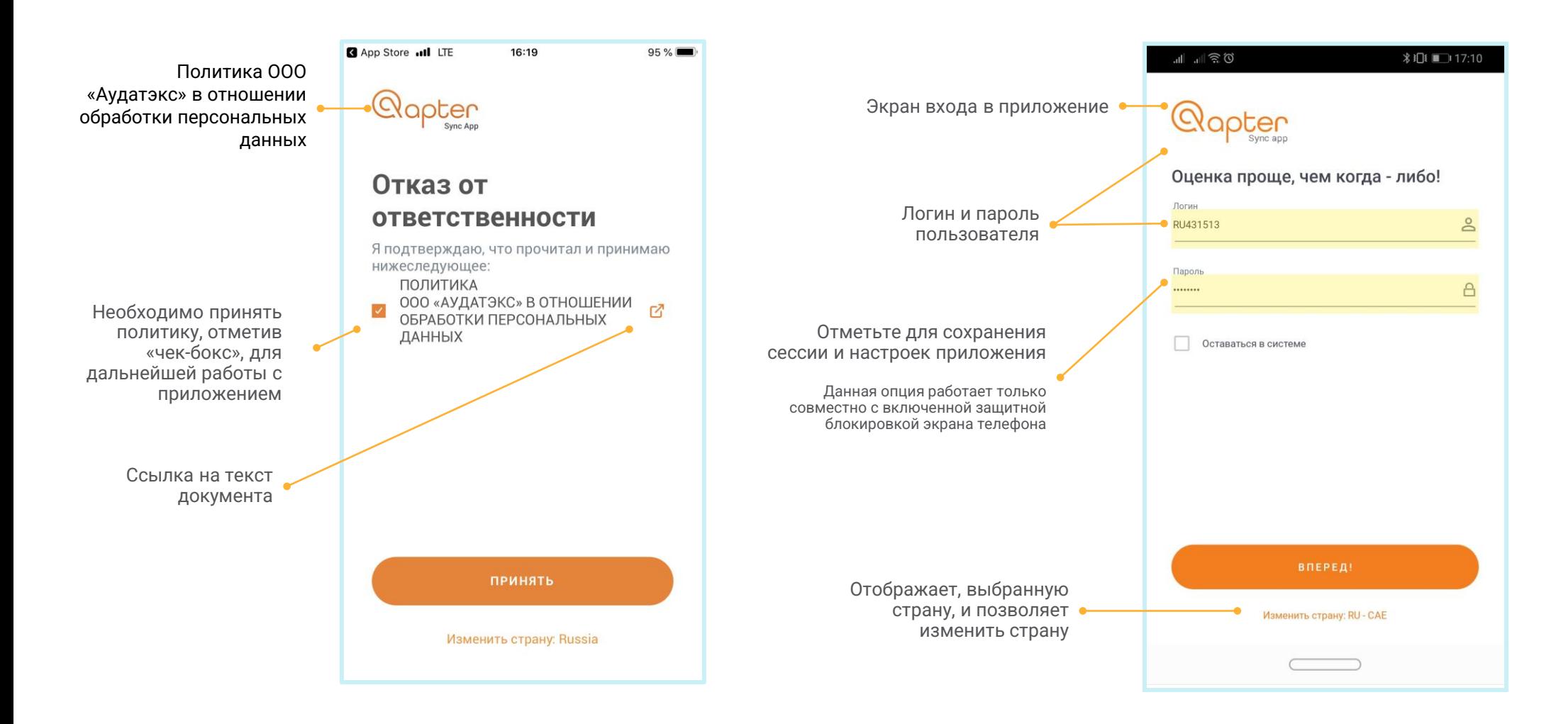

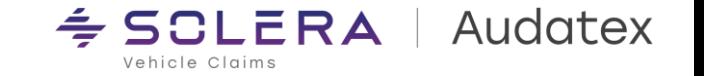

### **2. Меню**

#### Навигационная панель приложения

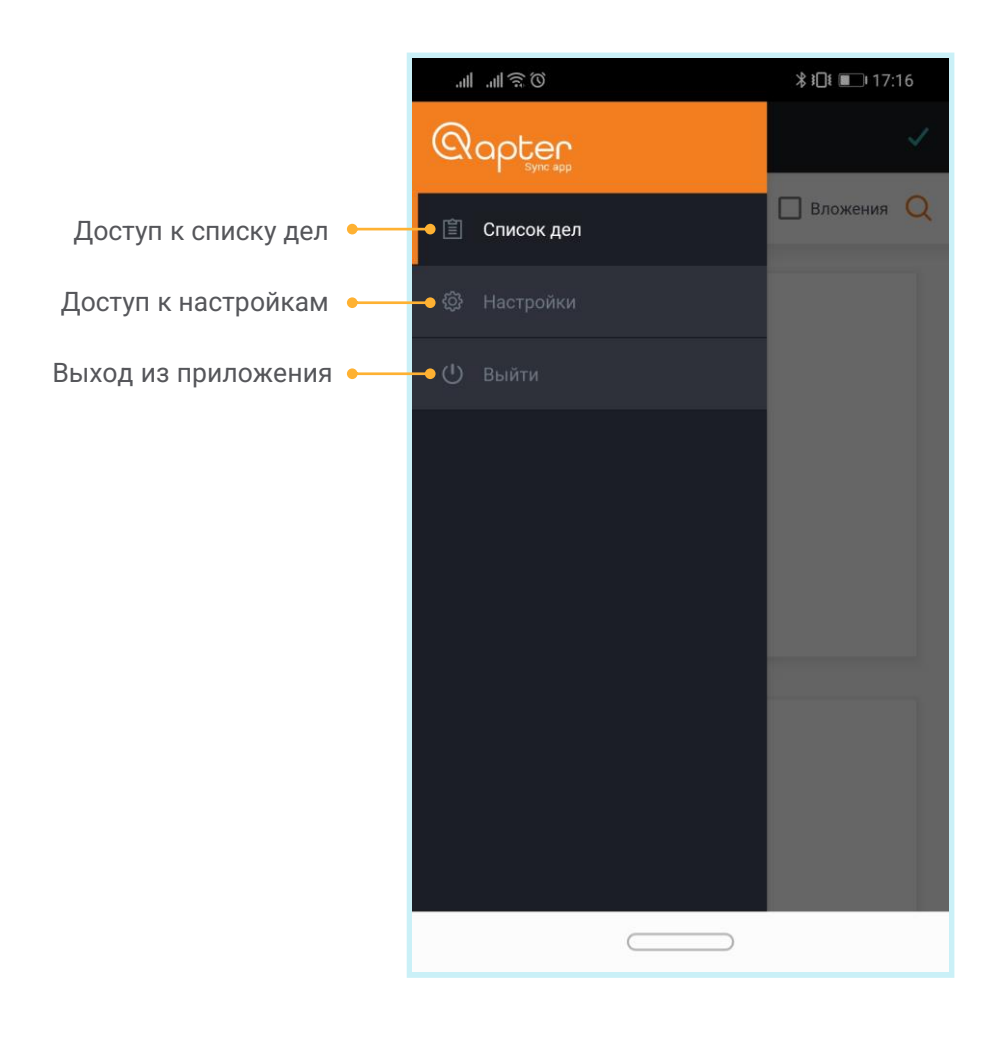

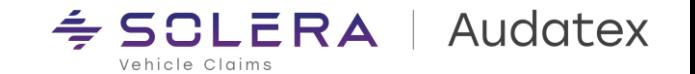

### 3.1. Список дел

#### На данном экране пользователь видит все дела своей учетной записи

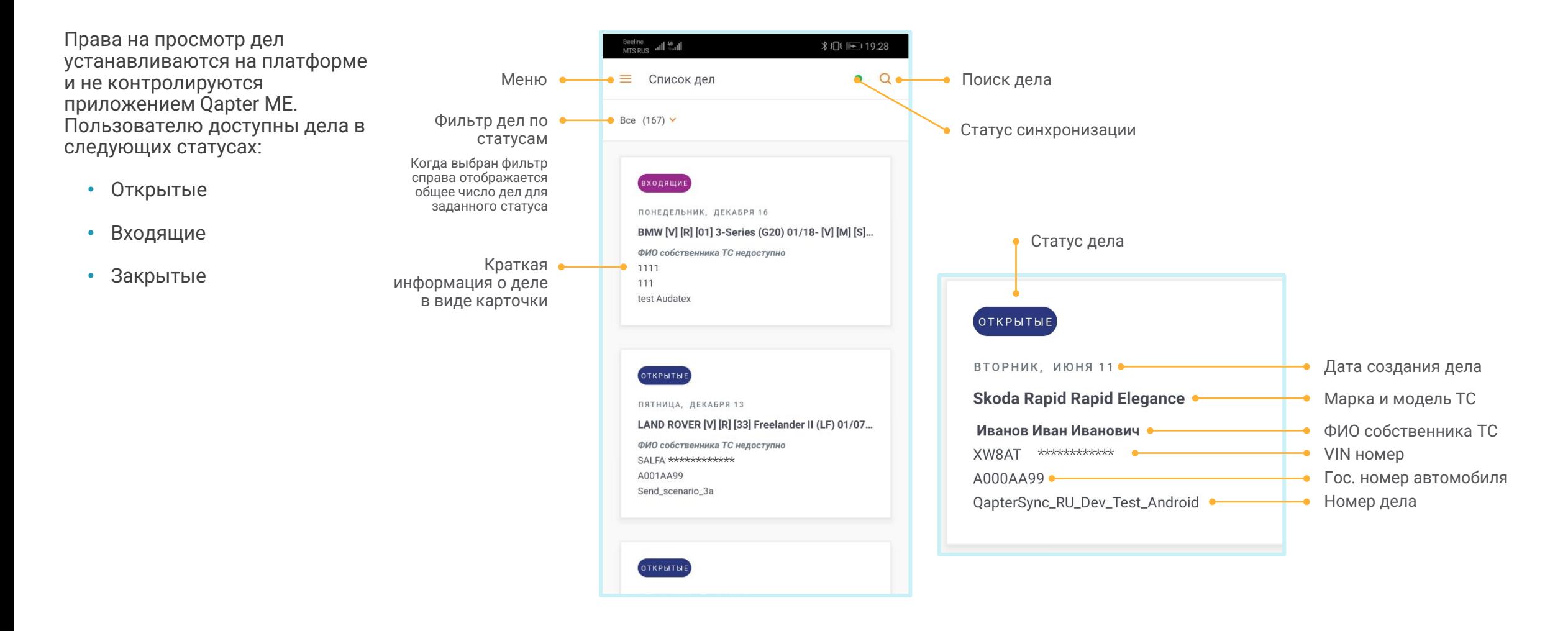

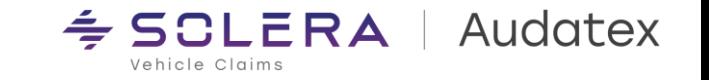

### **3.2. Регистрация нового дела**

Для удобства работы и ускорения процесса приема и осмотра транспортных средств в приложение добавлена возможность регистрации нового дела AudaNet в типовых процессах:

- КАСКО
- ОСАГО
- Акт Осмотра

В случае отсутствия интернет соединения новое дело будет сохранено в кэше приложения и синхронизировано с платформой AudaNet при восстановлении Интернет соединения.

Для регистрации нового дела необходимо выполнить следующие шаги:

- 1. Нажать знак «+»
- 2. Выбрать целевой процесс
- 3. Указать номер дела (убытка)
- 4. Указать ФИО собственника ТС
- 5. Указать Гос. Номер ТС
- 6. Указать Дату и время ДТП
- 7. Указать адрес места осмотра
- 8. Нажать клавишу «Создать»

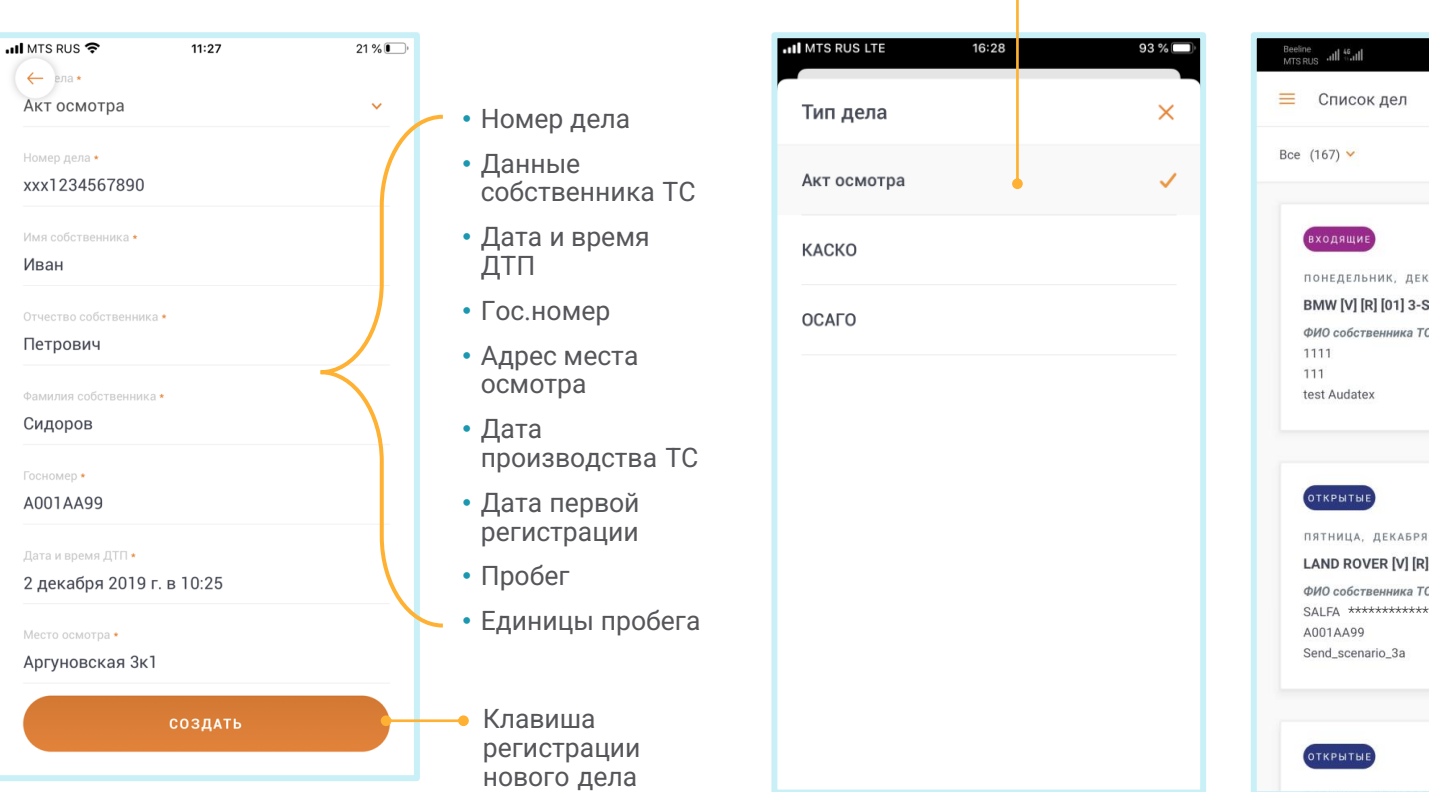

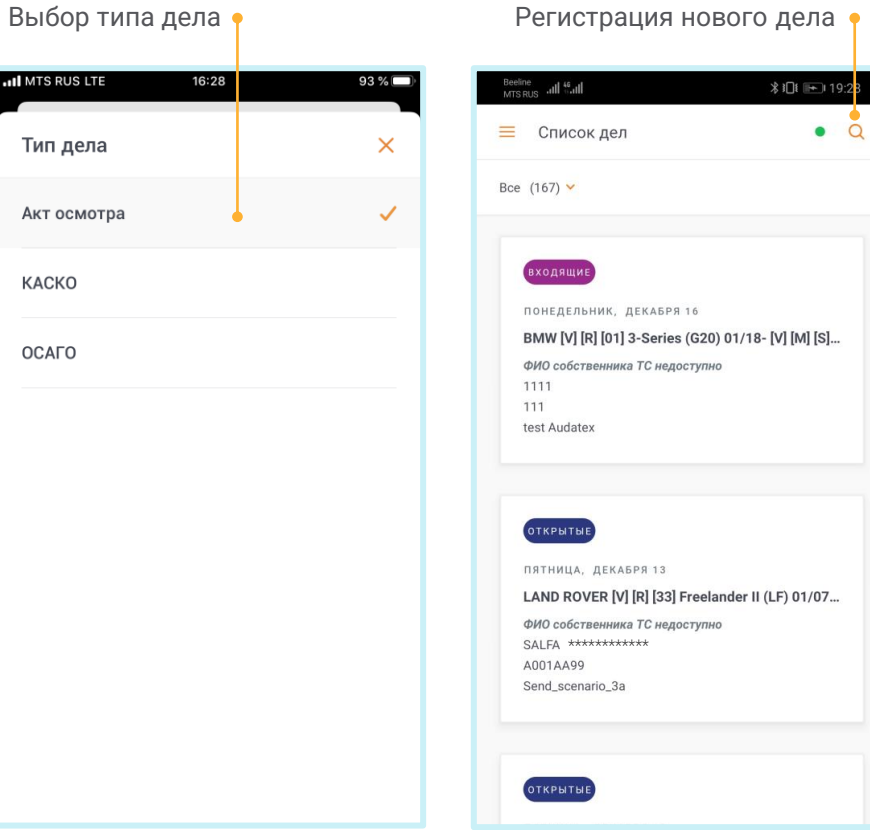

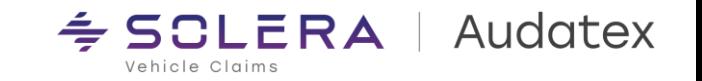

### **3.3. Фильтр дел, поиск дел**

#### Поиск позволяет найти нужные дела одним касанием пальца Работает только когда приложение online

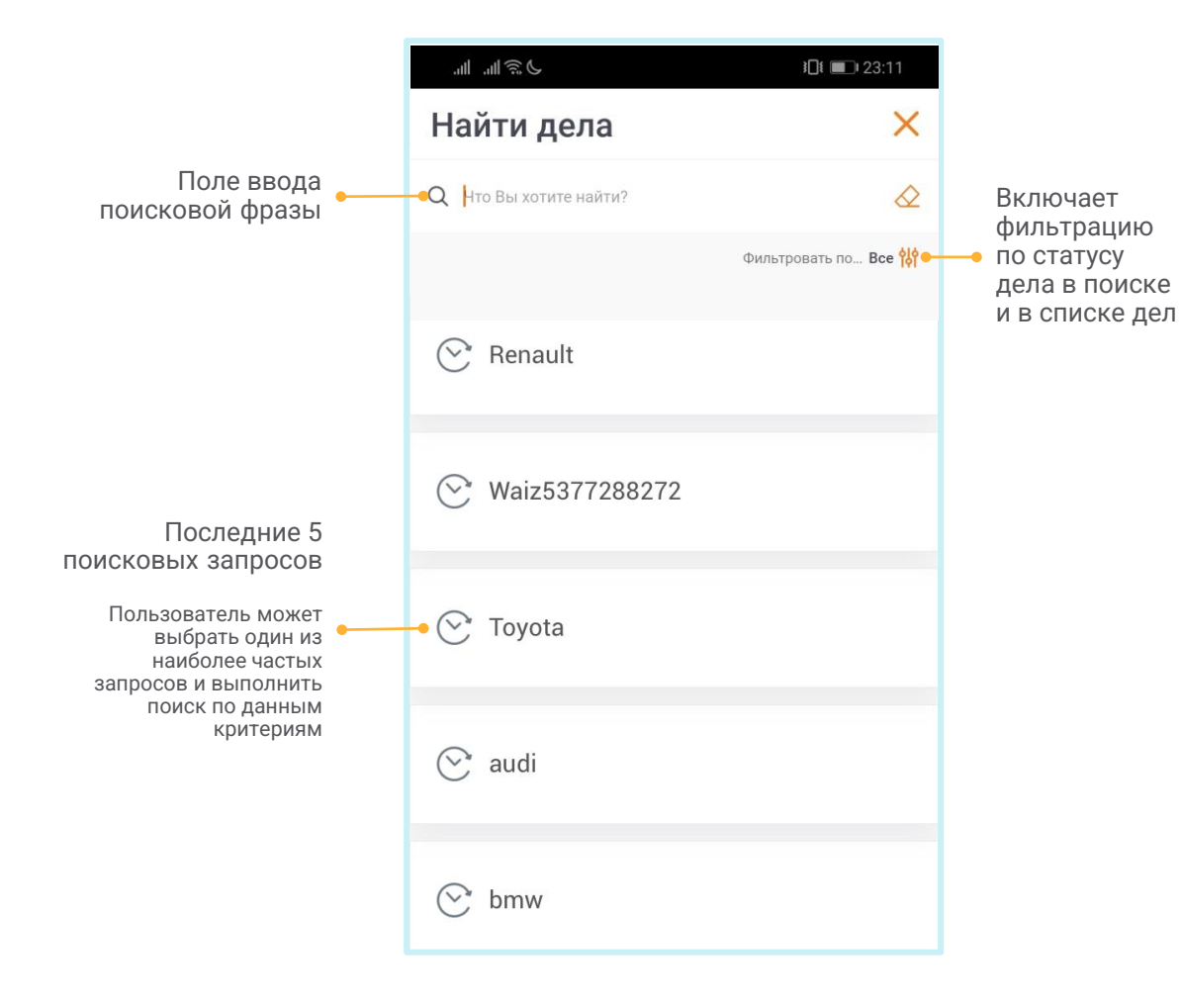

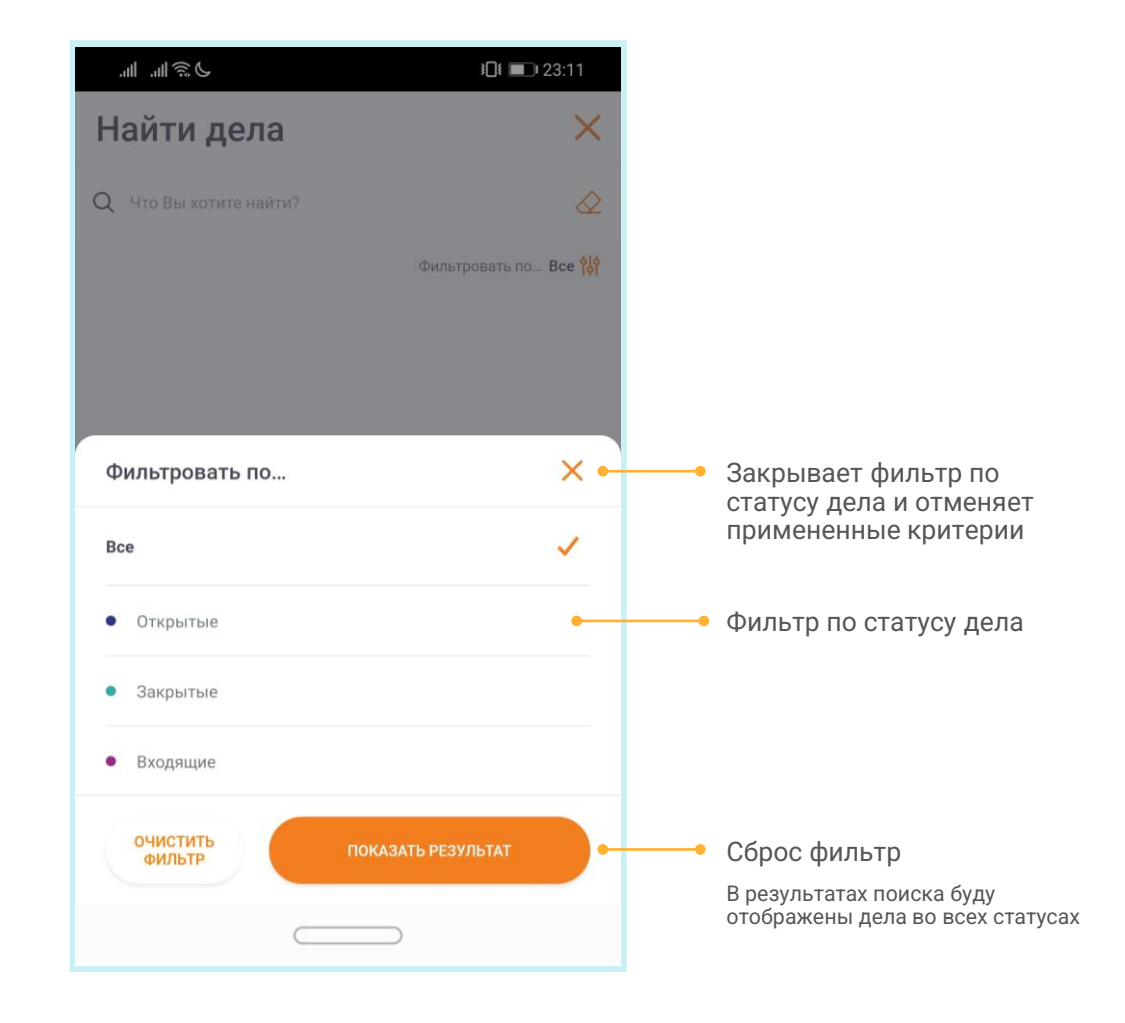

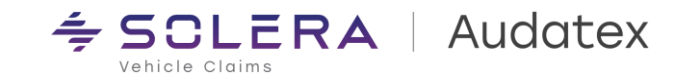

### 3.4. Прием входящих дел

Для приема дел из папки «Входящие» необходимо:

- 1. Отфильтровать дела по статусу «Входящие» либо «Все»
- 2. Открыть нужное дело
- 3. Нажать кнопку «Принять»

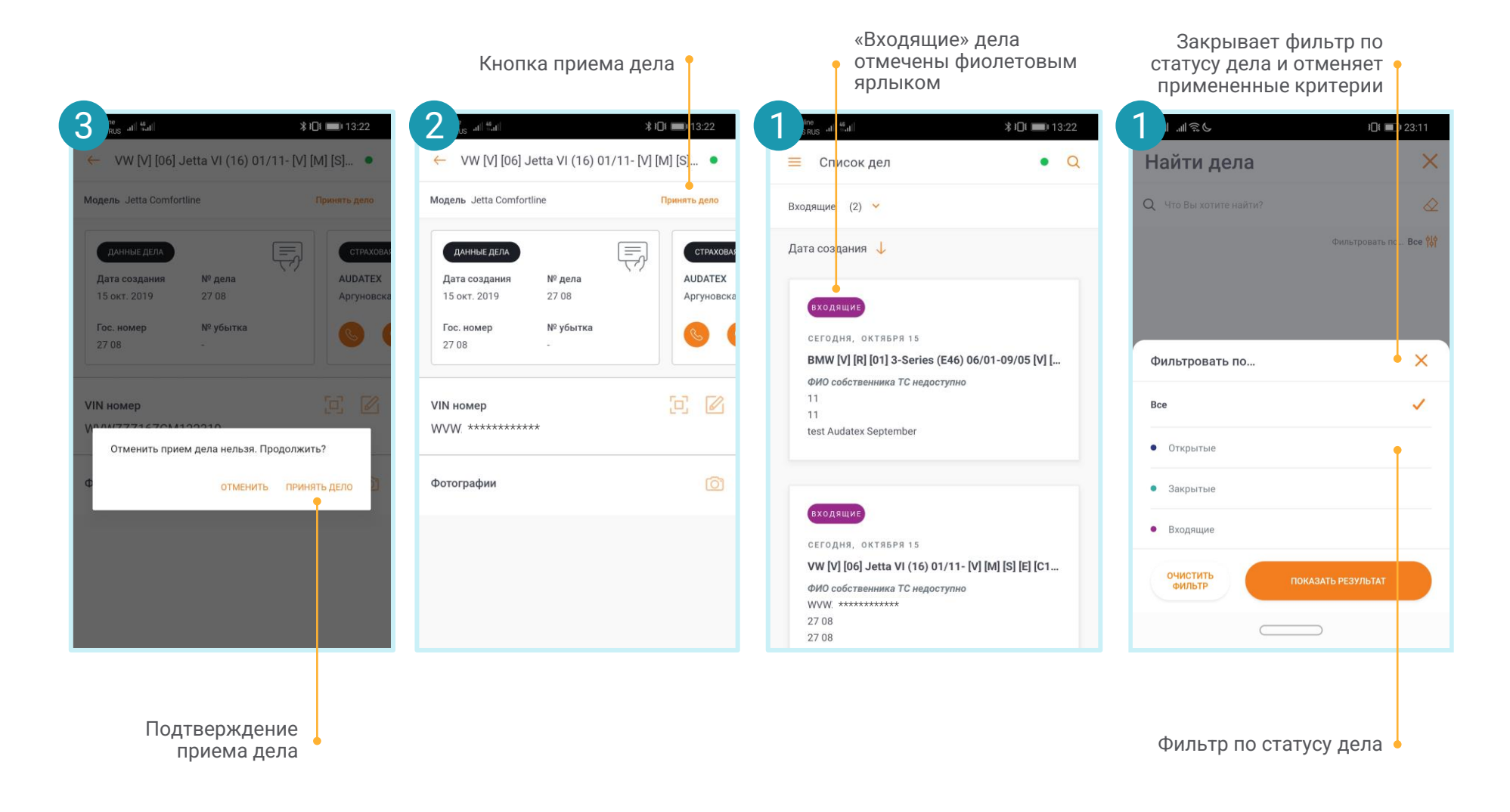

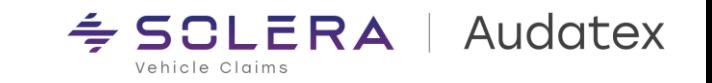

### 3.5. Отправка дела

Для ускорения процесса урегулирования в приложении возможно отправить дело на учетную запись следующего участника процесса урегулирования непосредственно из приложения.

Чтобы отправить дело необходимо выполнить следующие шаги:

- В настройках приложения указать номер учетной записи получателя (для сохранения данных получателя при входе в приложение необходимо установить чек - бокс «Сохранить пароль»)
- 2. Произвести фотографирование ТС
- Дождаться завершения 3. загрузки фото в дело на платформе Аудатэкс (зеленая точка в правом верхнем углу экрана)
- 4. Нажать клавишу «Передать дело»

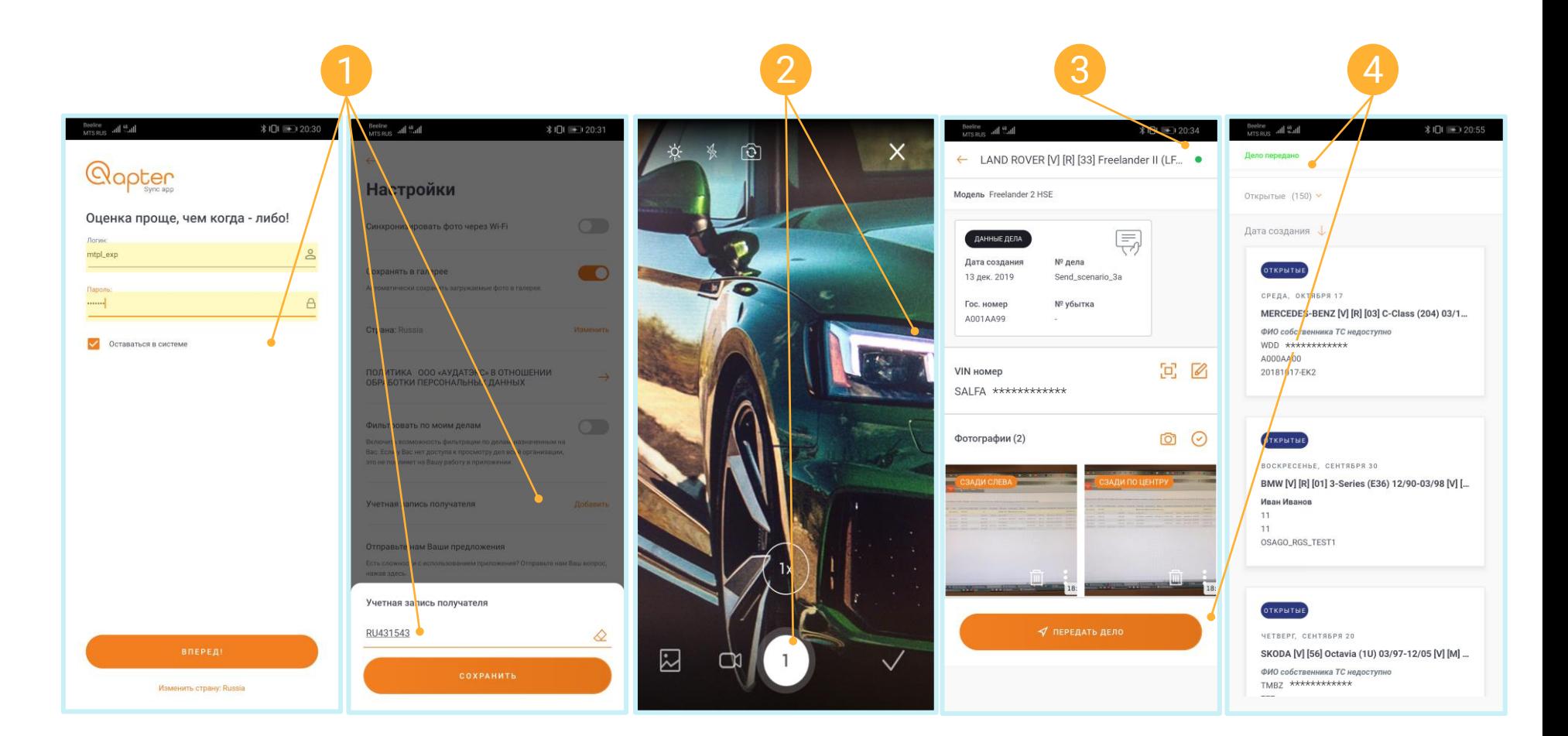

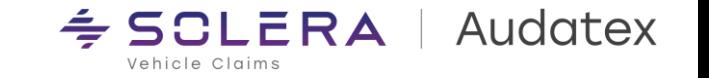

### 4.1. Детали дела

Основной экран дела на котором отображается вся информация о деле и точки начала осмотра

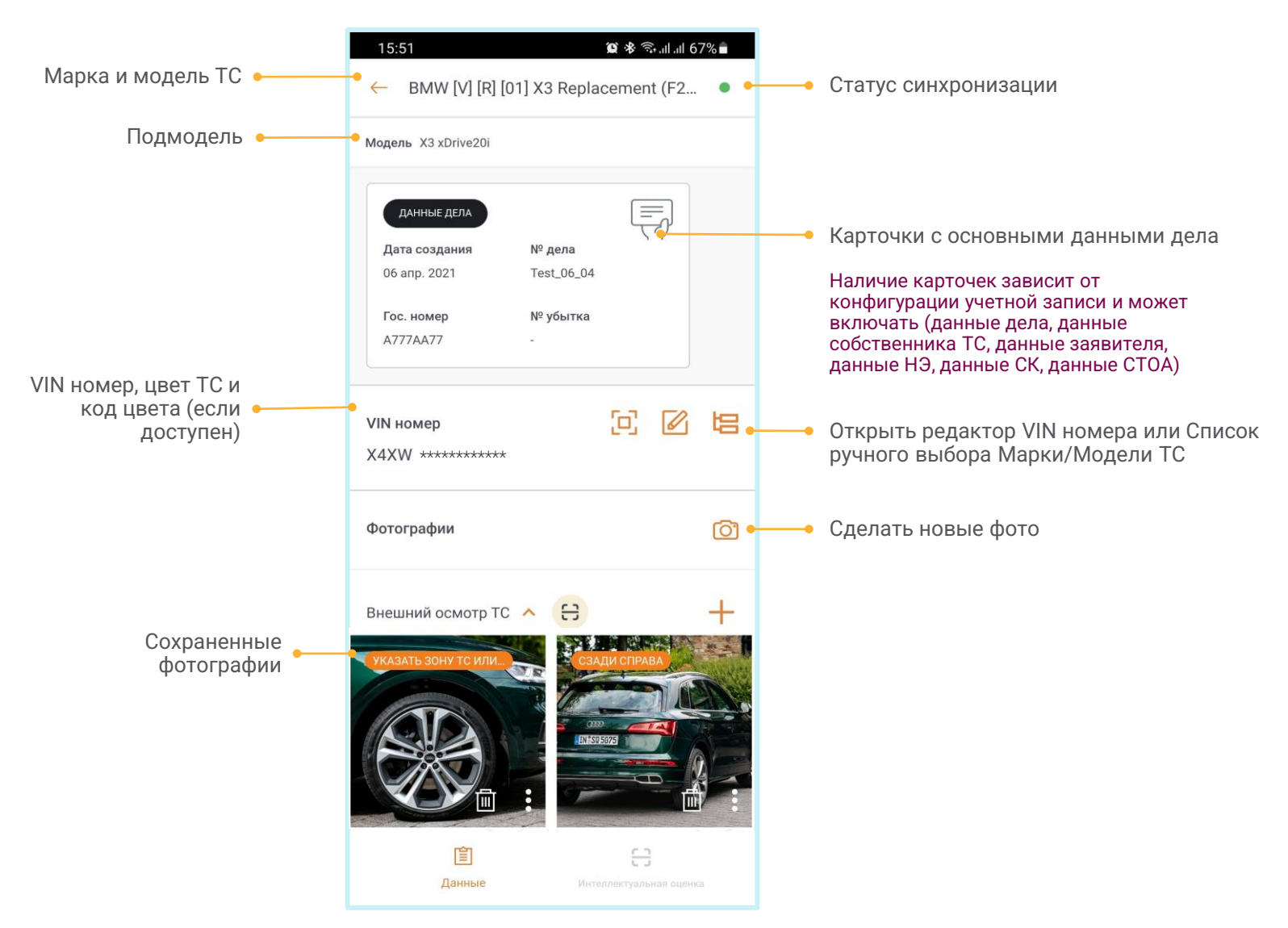

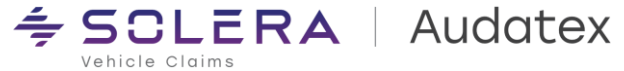

### 4.2. VIN номер

Для упрощения работы в Qapter ME встроен инструмент распознавания VIN номера (OCR). VIN номер может быть распознан с дублирующей таблички или регистрационных документов ТС.

Распознавание VIN доступно только в on-line режиме

> Поле ручного ввода VIN номера Пользователь может ввести VIN номер вручную

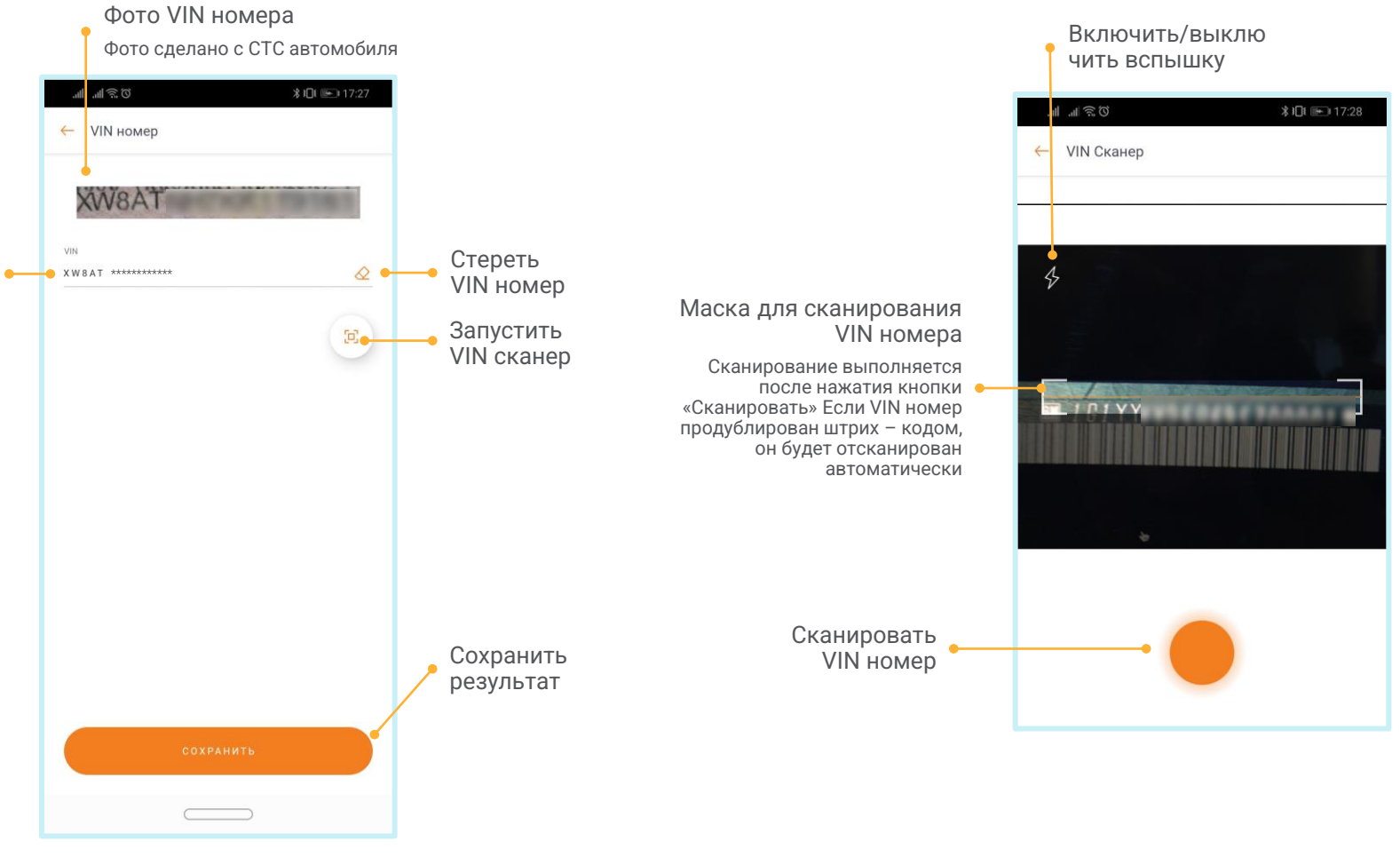

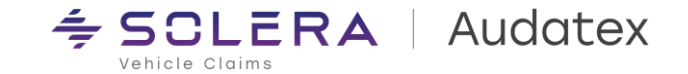

### **4.4. Фотографирование и запись видео**

Обзор экрана фотографирования и съемки видео

Съемка видео доступна только на устройствах под управлением iOS. Видео сохраняется локально и не синхронизируется с платформой AudaNet

Включение/выкл ючение вспышки

Переключение между фронтальной и тыловой камерами

> Загрузить фото из галереи

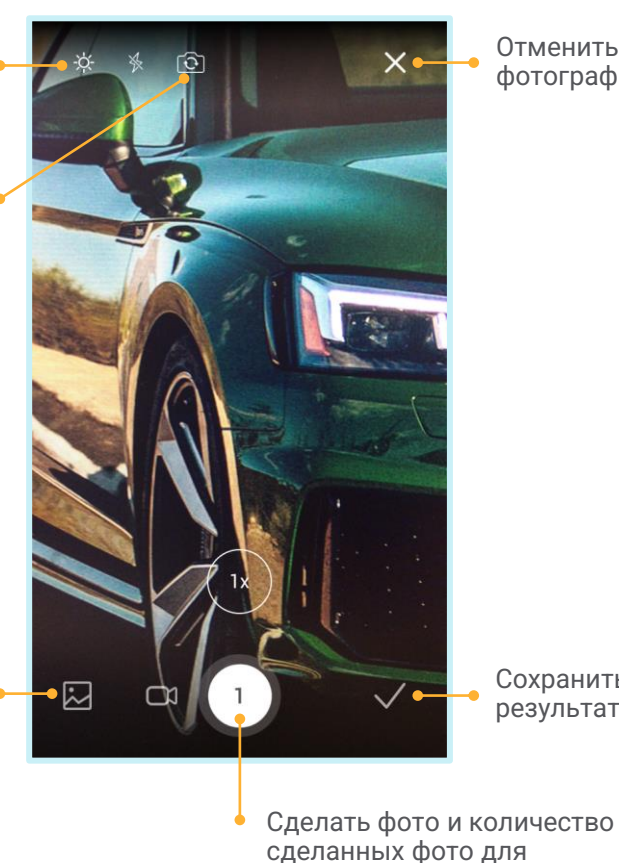

Экран фотосъемки

выбранной зоны

Отменить фотографирование

> Сохранить результаты

Включить/выкл ючить вспышку

Переключить на фотографирование

> Загрузить видео из галереи

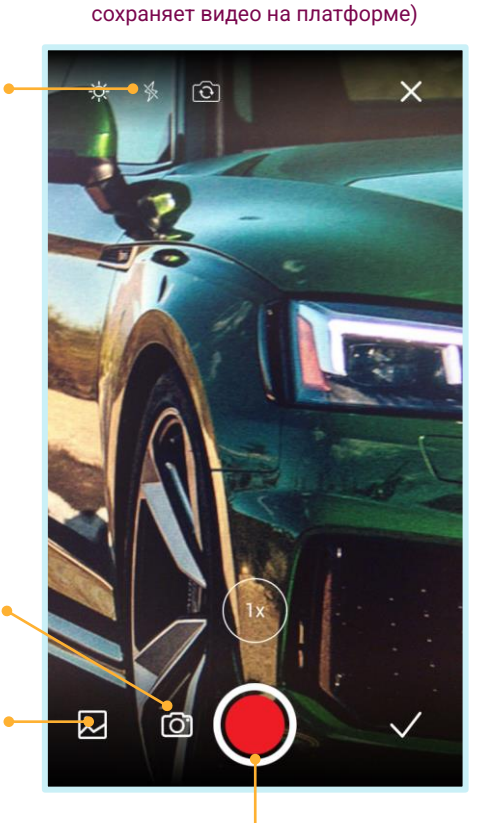

Экран видеосъемки (видео съемка доступна только в iOS версии приложения и не

> Начать/Завершит ь съемку видео

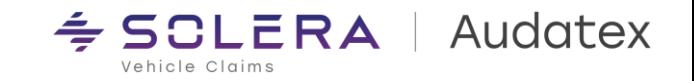

### **4.5. Просмотр и редактирование фото**

Если необходимо выделить что – либо на фото или добавить комментарии к фотографии, это можно сделать при помощи встроенного фоторедактора.

Приложение всегда сохраняет оригинал и отредактированное фото!

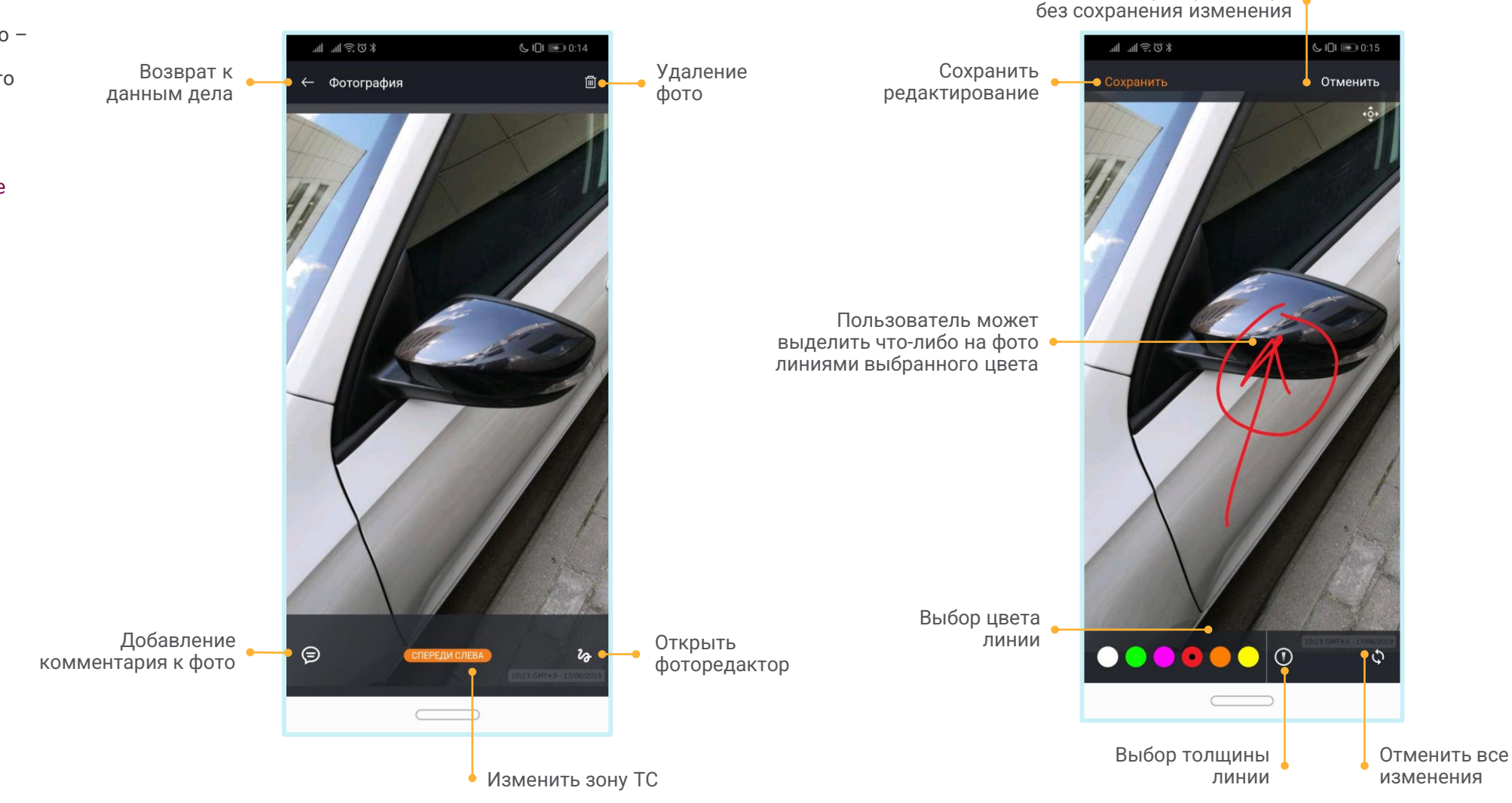

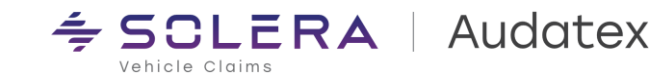

Выйти из фоторедактора

### 4.6. Множественный выбор и зоны ТС (тэги) Фотографий

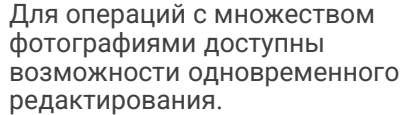

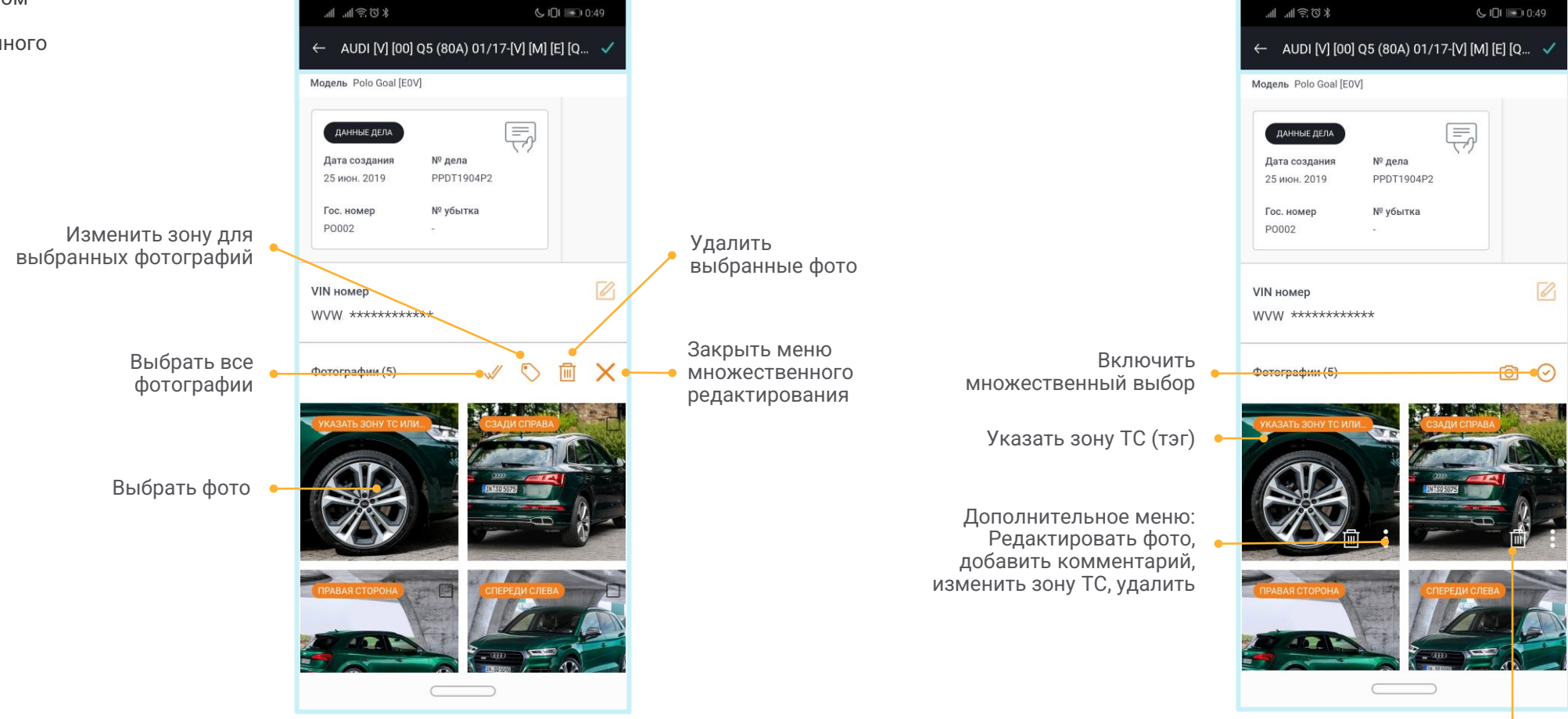

Удалить фото •

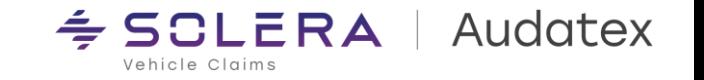

### **4.7. Использование Модуля Автоматизированной Оценки (Visual Intelligence)**

Для автоматической оценки ущерба при помощи модуля искусственного интеллекта необходимо выполнить следующие шаги:

- Добавить фотографии поврежденных элементов
- Нажать клавишу «Автоматическая оценка»

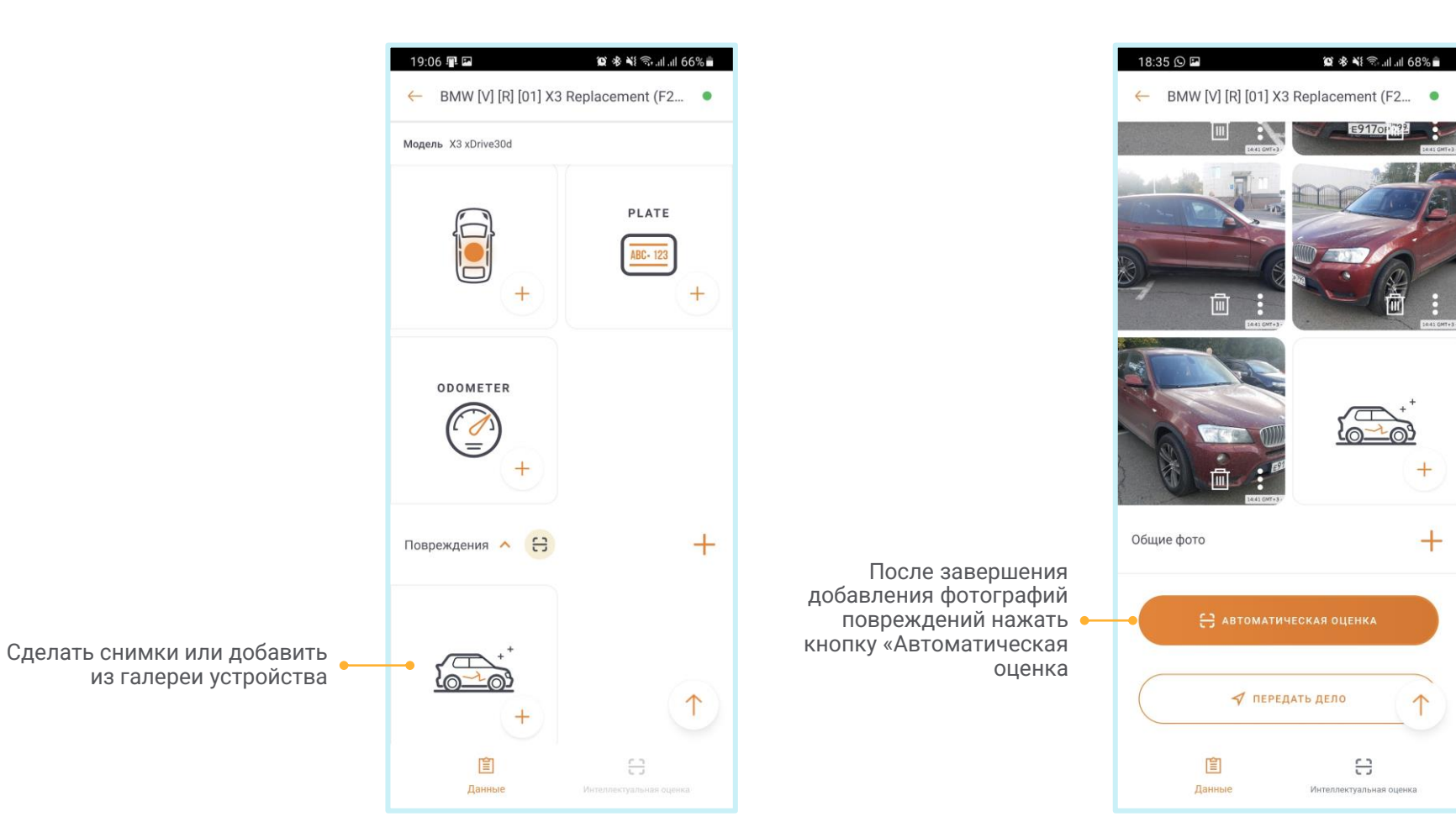

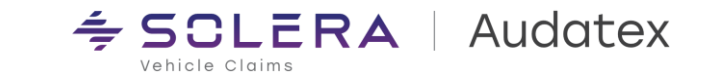

### **4.7. Использование Модуля Автоматизированной Оценки (Visual Intelligence)**

Результат работы модуля искусственного интеллекта отображается на вкладках «Данные» и «Интеллектуальная оценка»

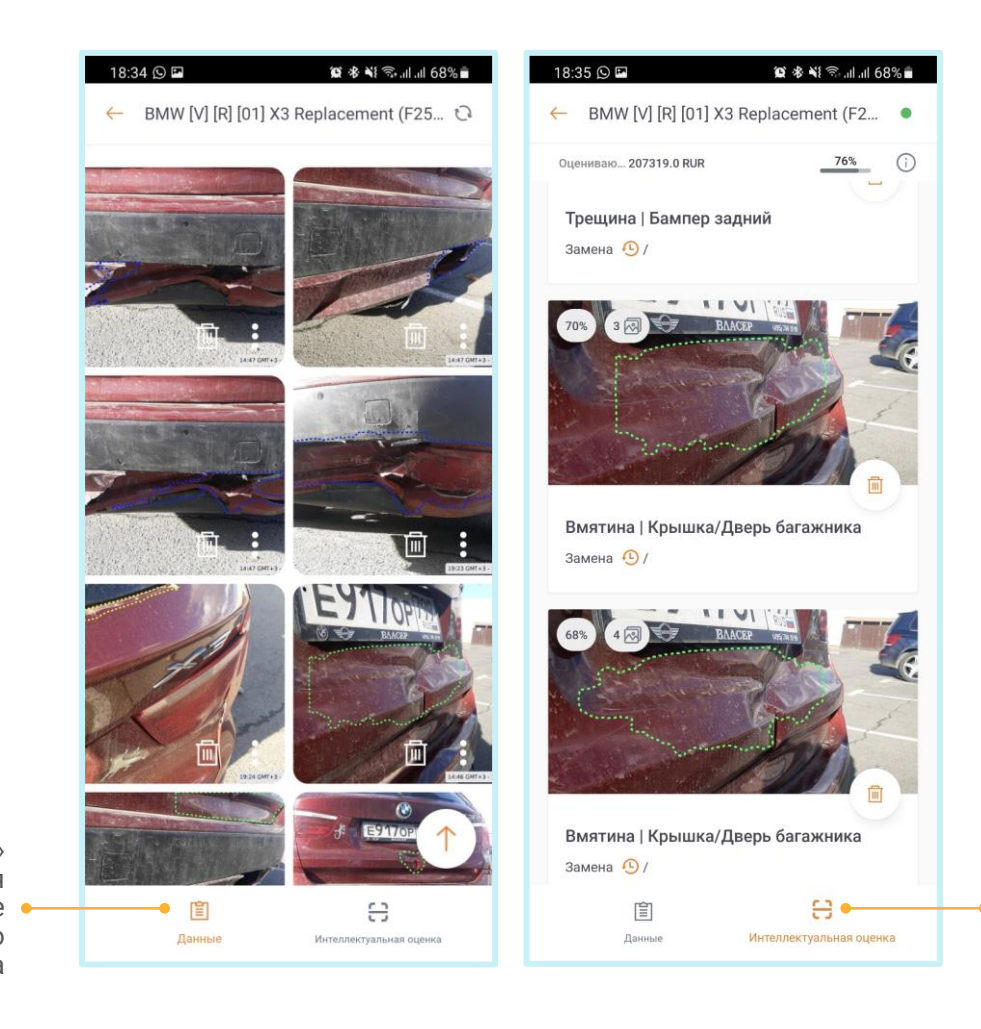

На вкладке «Интеллектуальная оценка» отображается подробное описание повреждения детали и степени рем. воздействия назначенного модулем искусственного интеллекта

**SCLERA** | Audatex Vehicle Claims

На вкладке «Данные» указываются все повреждения элементов ТС, определенные модулем искусственного интеллекта

#### **5. Настройки** Beeline all 46  $\leftarrow$ **Настройки** В меню настроек можно установить Когда включено синхронизация с индивидуальные опции. делом происходит только через Синхронизировать фото через Wi-Fi Wi-Fi соединение Включает сохранение фото и Сохранять в галерее - 6 видео в галерею смартфона Автоматически сохранять загружаемые фото в галерее. Отображает выбранную страну Страна: Russia Изменить • Открывает текст политики ПОЛИТИКА ООО «АУДАТЭКС» В ОТНОШЕНИИ обработки персональных  $\rightarrow$ ОБРАБОТКИ ПЕРСОНАЛЬНЫХ ДАННЫХ данных ООО «АУДАТЭКС» Включает опцию "Мои дела" для фильтрации по назначенным на Фильтровать по моим делам эксперта делам в поиске и списке дел в случаях доступа к просмотру Включить возможность фильтрации по делам, назначенным на Вас. Если у Вас нет доступа к просмотру дел всей организации, нескольких учетных записей это не повлияет на Вашу работу в приложении. Поле для ввода номера учетной записи для пересылки дела после • Учетная запись получателя Добавить завершения осмотра Отправьте нам Ваши предложения Открывает e-mail клиент по Есть сложности с использованием приложения? Отправьте нам Ваш вопрос, умолчанию для отправки обратной нажав здесь. связи разработчиками Версия установленного Версия приложения: 19.10.2 (1748) приложения

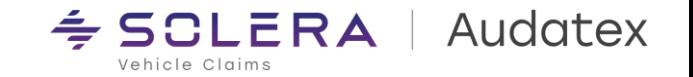

### **6. Системные требования**

**Тип поддерживаемого устройства:** Смартфон

- Внимание: Не рекомендуется устанавливать и запускать Qapter Me на планшетах
- Дизайн интерфейса не оптимизирован для использование на планшетах
- Телефон должен поддерживать сервисы Google на устройствах с Android.

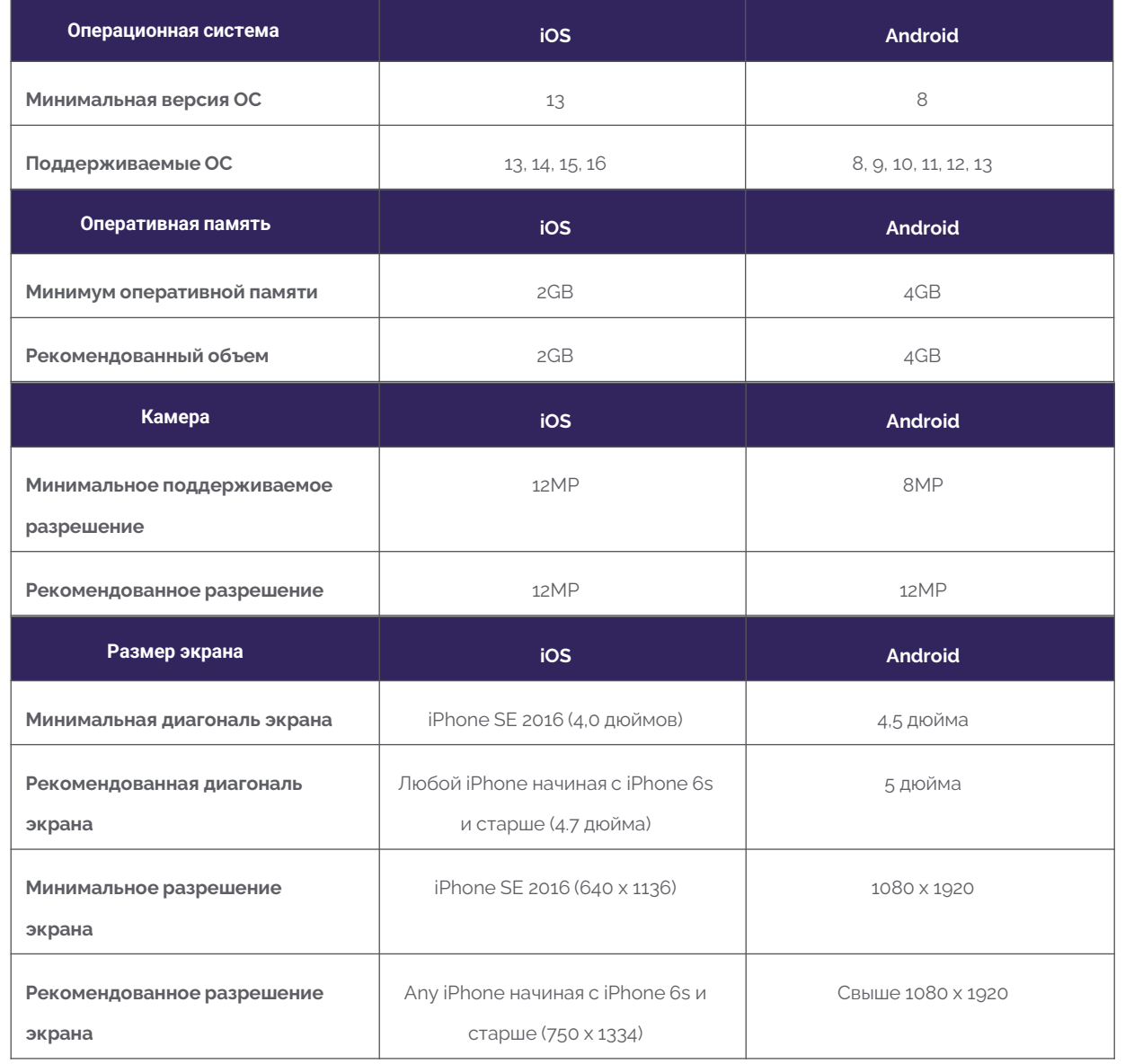

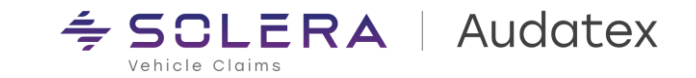

## **Скачайте приложение**

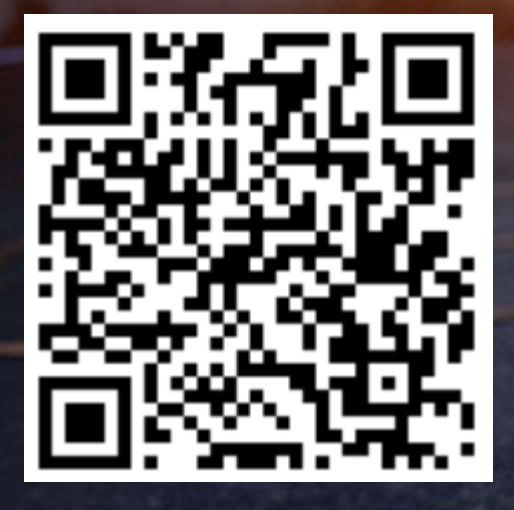

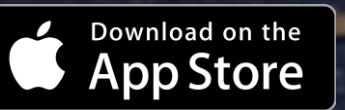

[https://apps.apple.com/ru/app/](https://apps.apple.com/ru/app/qapter-sync/id1310669881) [qapter-sync/id1310669881](https://apps.apple.com/ru/app/qapter-sync/id1310669881)

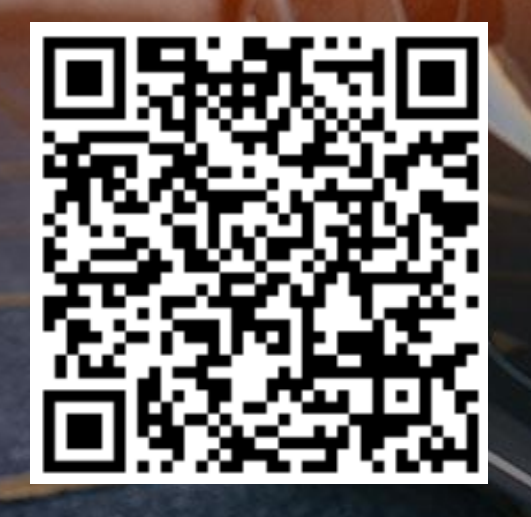

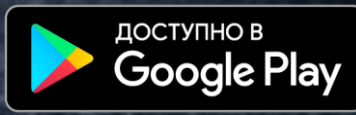

[https://play.google.com/store/apps/details](https://play.google.com/store/apps/details?id=com.solera.qaptersync&hl=ru) [?id=com.solera.Qapter ME&hl=ru](https://play.google.com/store/apps/details?id=com.solera.qaptersync&hl=ru)

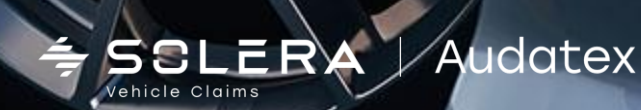

SOLERA CONFIDENTIAL INFORMATION